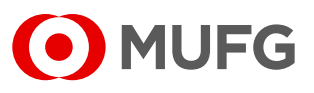

Acesse nosso **Internet Banking** por meio do link **<https://cms1.br.bk.mufg.jp/internetbanking/>**

# **2**

**3**

Acesse o menu de **Cobrança**.

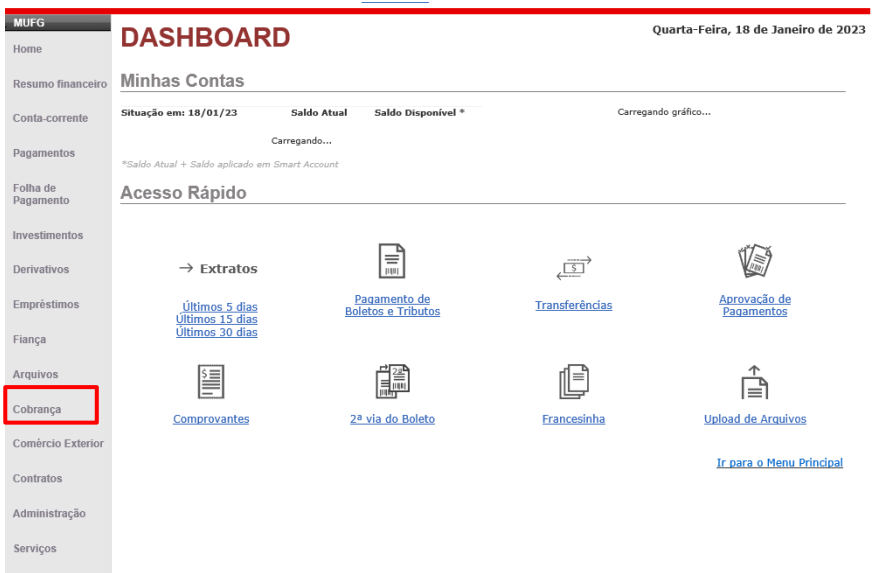

Em "**Cobrança**", selecione "**Inclusão de títulos**".

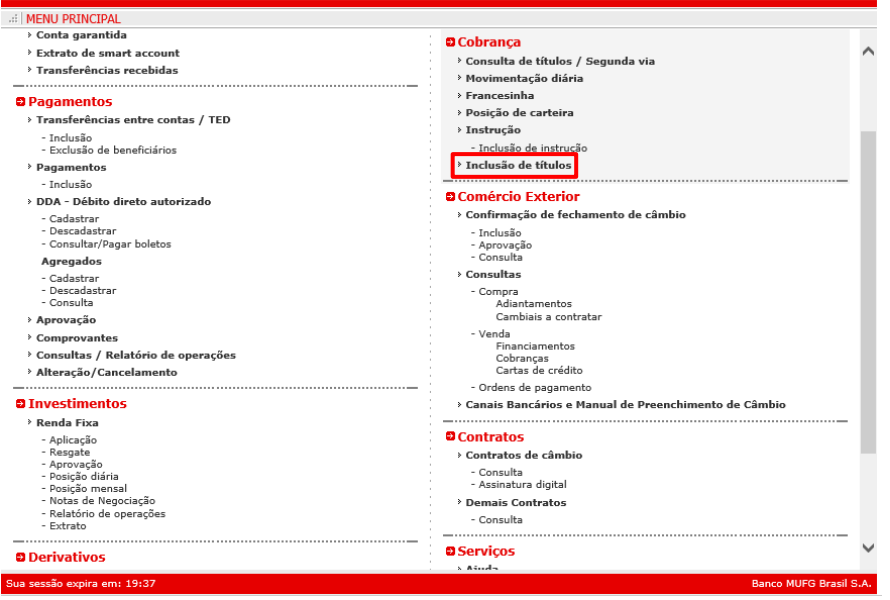

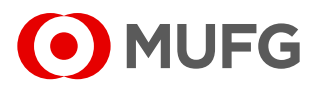

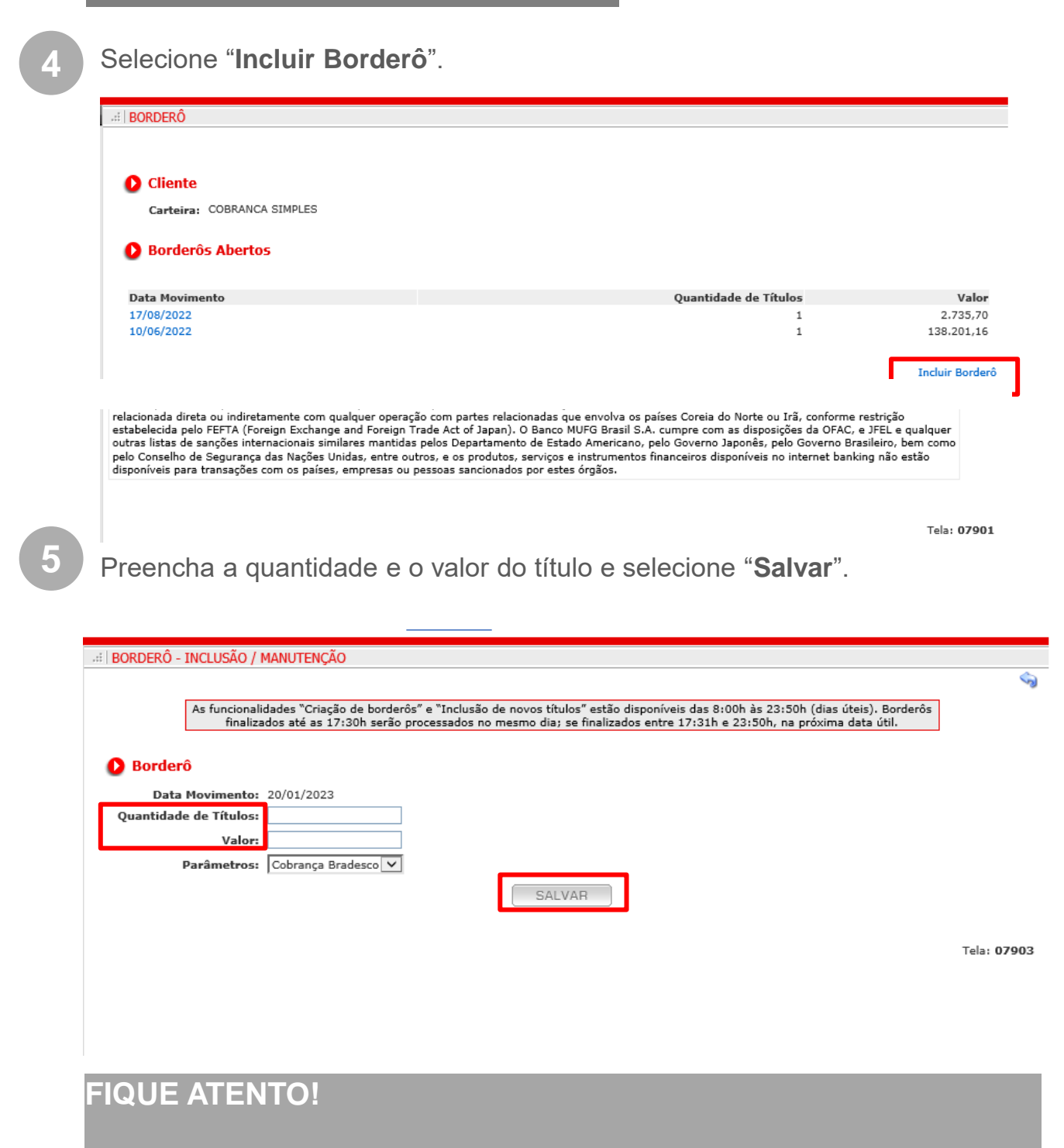

- A quantidade máxima de títulos são 20 títulos;
- O valor deve ser preenchido com o valor total dos títulos**.**

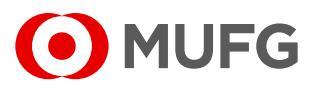

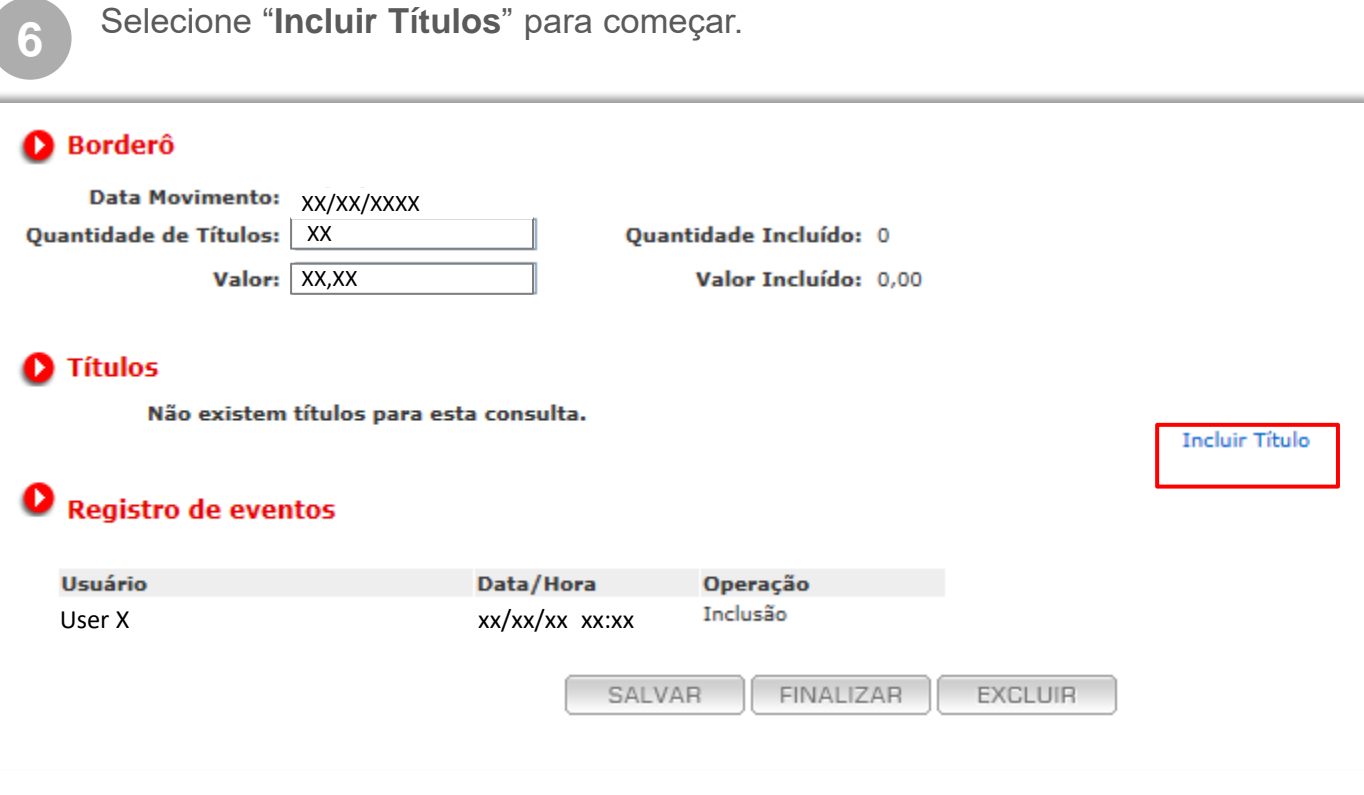

Preencha os "**Dados do título**".

# **SAIBA MAIS!**

**7**

- Número do Documento: Número da empresa para identificar aquele determinado boleto ou título (Seu número, NF);
- Data de Vencimento: Não pode ser inferior ao dia atual;
- O preenchimento dos campos **Desconto** e **Mensagem de Bloqueto** são opcionais.

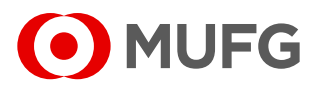

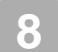

**8** Selecione "**Salvar**".

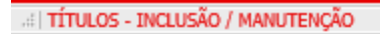

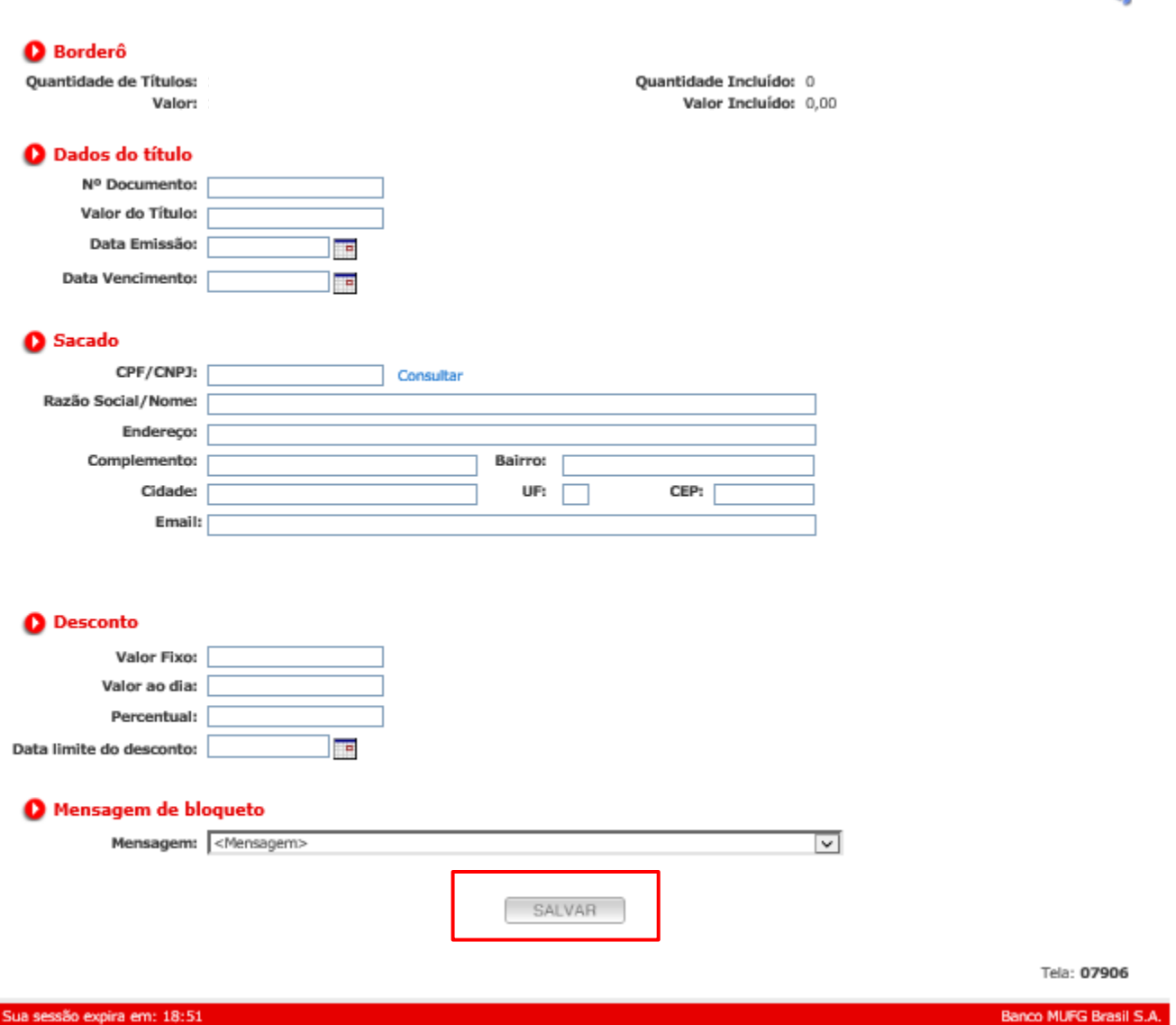

#### **FIQUE ATENTO!**

Caso o borderô contenha mais de 1 título, preencha os dados do segundo título e selecione "**Salvar**" e assim sucessivamente. Após incluir todos os títulos, retorne ao borderô e selecione "**Finalizar**".

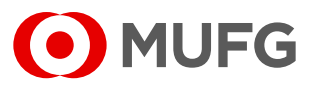

#### **FIQUE ATENTO!**

• Confira a quantidade de títulos incluídos versus a quantidade indicada;

• Confira o valor incluído versus o valor informado

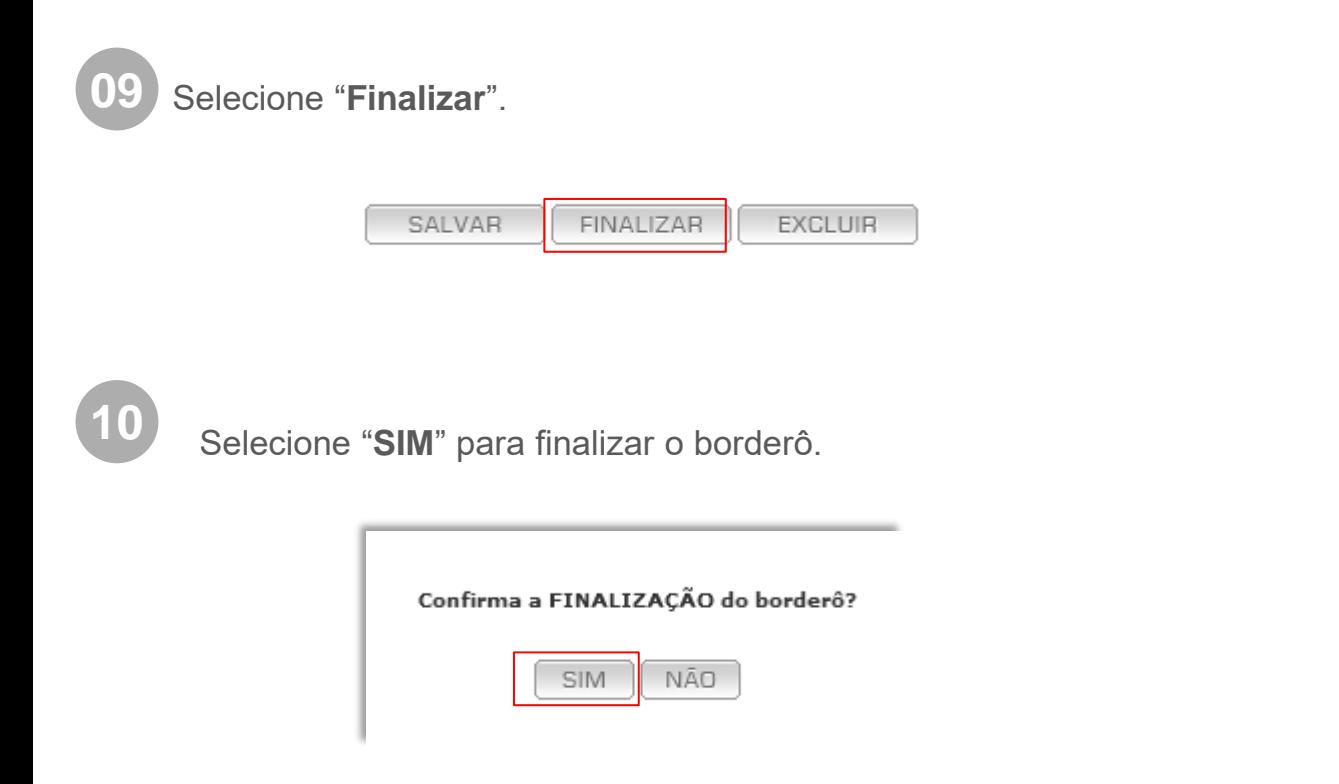

## INTERNET BANKING **Inclusão Título via Arquivo**

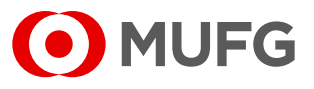

Acesse nosso **Internet Banking** por meio do link **<https://cms1.br.bk.mufg.jp/internetbanking/>**

#### Acesse o menu de **Arquivos**.

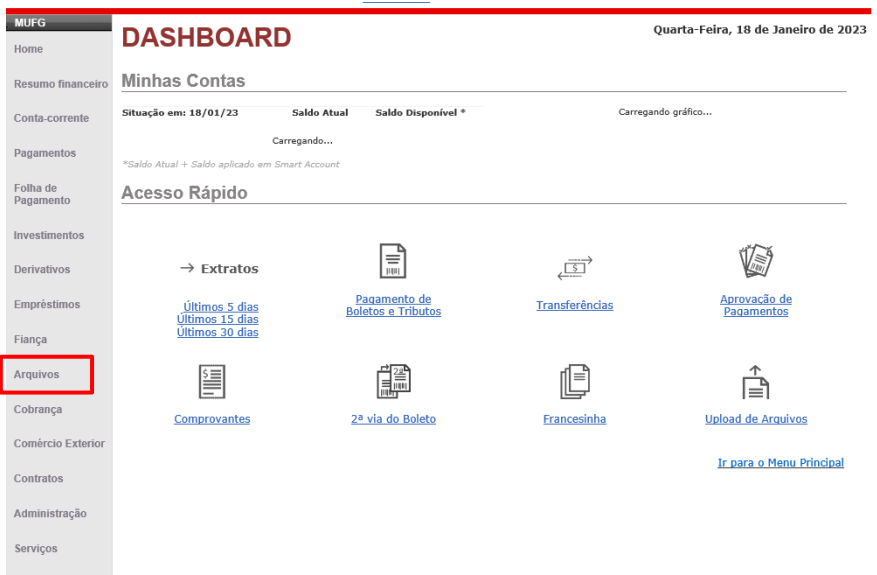

#### **3** Selecione "**Envio**".

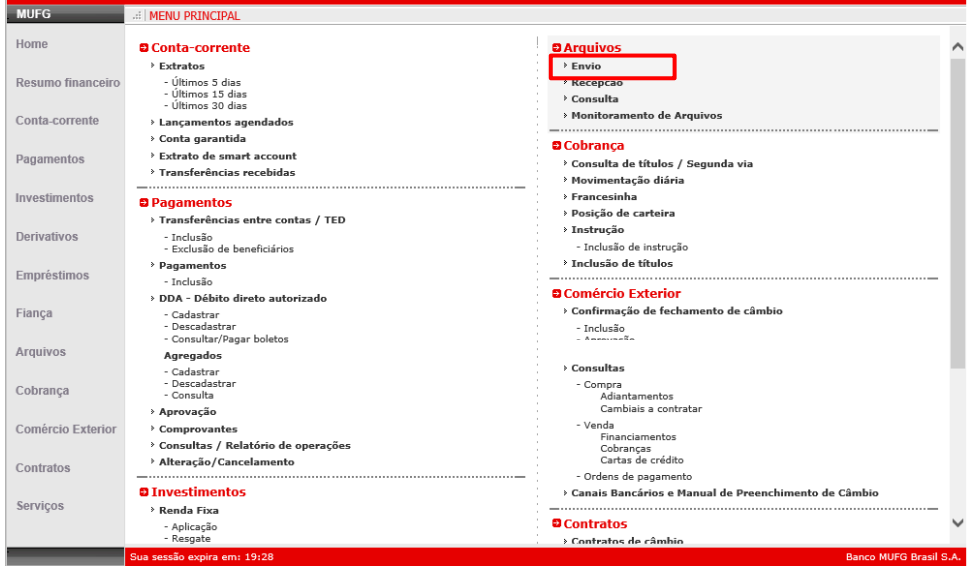

**2**

### INTERNET BANKING **Inclusão Título via Arquivo**

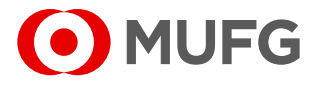

**4** Em "**Tipo**" selecione "**Cobrança Envio**" e anexe o arquivo de cobrança a ser enviado e em seguida selecione "**Enviar**".

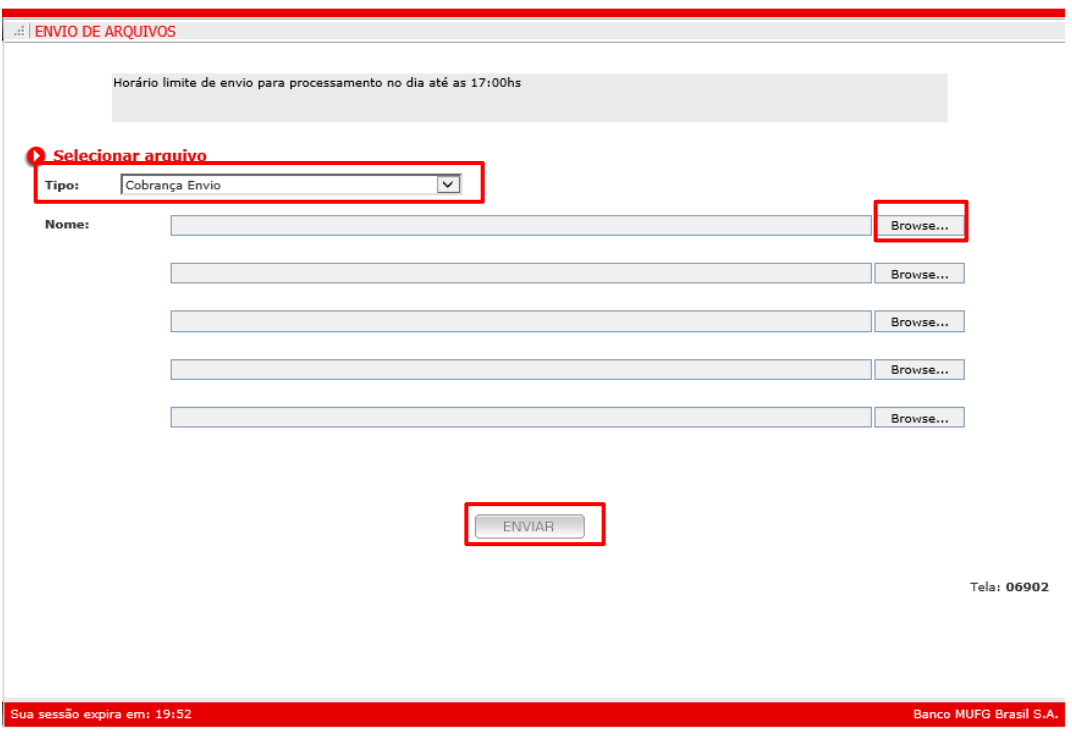

**Ouvidoria Banco MUFG Brasil S.A.** 0800 770 4060 **E-mail:** ouvidoria@br.mufg.jp